## **TOA ELECTRONICS, INC.**

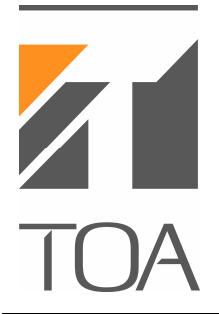

601 Gateway Boulevard, Suite 300 South San Francisco, California 94080 Telephone (650) 588-2538 Fax (650) 588-3349 http://www.toaelectronics.com

## **EV Series Digital Message Repeaters — File Format Requirements**

**Model numbers supported by this document:** 

EV-20A EV-20R PM-20EV S-20S

**Issue:** 

The error message "Invalid File" appears in EV20man.exe software when attempting to add .wav file to the message filename field.

## **Solution:**

Audio WAV files used with TOA EV Digital Message Repeaters must conform to the following parameters:

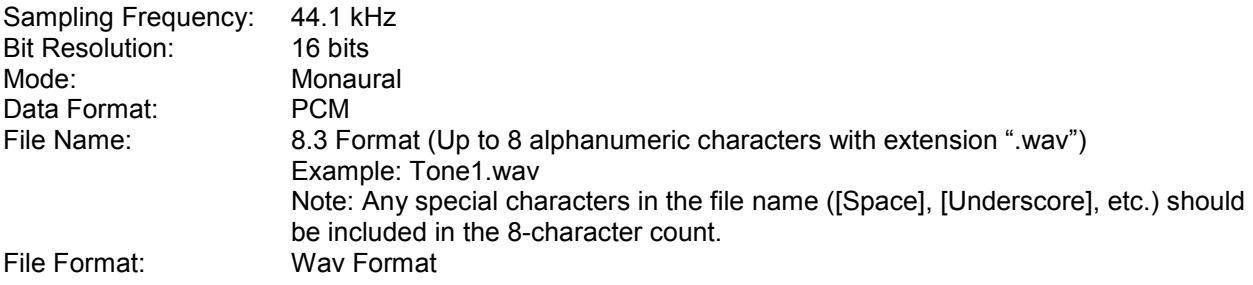

File Size: Ensure the .wav file size (indicated in Size kbyte) is less than the indicated "Free Space" value in the EV20man.exe software for the specific model selected (located within the "PC HDD" section of the software window).

Note: The EV Series software program (EV20man.exe) has a function to automatically recognize and remove redundant data in the file header defined by the Broadcast Wave Format (BWF), the upgraded Wave format. This function, however, may not work for all redundant data. When creating WAV files, select setting in your Wave file edit software to not add redundant data.

## **Procedure for .wav File Conversion:**

Step 1: Use the Window's XP provided "Sound Recorder" to open the invalid file. Directions: Select "Start" > "All Programs" > "Accessories" > "Entertainment" > "Sound Recorder"

- Step 2: Select "File" > "Open" and navigate to the invalid file.
- Step 3: Play the selected file to verify that it does play.
- Step 4: Select "File" > "Save As"
- Step 5: Navigate to the location you want the new file to be located in.
- Step 6: Enter the new "File Name" keeping in mind the 8.3 format mentioned above.
- Step 7: Select/Verify "Save as type" is set to "Sound (\*.wav)"
- Step 8: Select the "Change" button on the "Format" row of text.
- Step 9: On the "Sound Selection" window, use the "Format" pull down and select "PCM".
- Step 10: Use the "Attributes" pull down and select "44.100 kHz, 16Bit, Mono".
- Step 11: Click "OK"
- Step 12: Close the "Sound Recorder" application.
- Step 13: Attempt to load the new file into the EV20man.exe software.
- Step 14: When loading the new file the software will prompt to "Reformat" this file. Select "Yes".

The .wav file should now load and be displayed in the appropriate "Message" box under "Filename".

In the event that this procedure is unsuccessful, please contact:

TOA Electronics, Inc. – Product Support Group - (800) 733-7088 Ext. 402